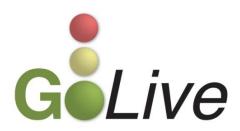

| C  | M/ECF 5.0                                                                                 | 2  |
|----|-------------------------------------------------------------------------------------------|----|
|    | MULTIPLE SOCIAL SECURITY AND TAX ID NUMBERS FOR DEBTORS AND, IF APPLICABLE, JOINT DEBTORS | 2  |
|    | ENHANCED DOCKET SHEET                                                                     | 3  |
|    | 341 CALENDAR SELECTION                                                                    | 5  |
|    | CLAIMS REGISTER SUMMARY                                                                   | 6  |
|    | QUERY                                                                                     | 10 |
|    | CASES REPORT                                                                              | 11 |
|    | ATTORNEY/PARTY RELATIONSHIP ESTABLISHED AT FILING                                         | 13 |
|    | CASE CONVERSION                                                                           | 13 |
|    | Create a Record on Appeal                                                                 | 14 |
|    | LIMITED FILER, ATTORNEY WITHDRAWAL/SELF-TERMINATE EVENT                                   | 16 |
| [] | NFORMATIONAL                                                                              | 18 |
|    | PDF/A COMPLIANT DOCUMENTS                                                                 | 18 |

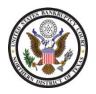

If you have any questions or need further assistance, contact the ECF Help Desk at (800) 442-6850. Filing resources, including Federal and Local Rules, the ECF User Manual and online help is located on the Court's website: <a href="http://www.txnb.uscourts.gov/">http://www.txnb.uscourts.gov/</a>. The effective date is Monday, January 28, 2013, the Go Live date.

#### CM/ECF 5.0

On 01/28/2013, the United States Bankruptcy Court for the Northern District of Texas will upgrade to CM/ECF Version 5.0. This is a major software upgrade that has many new features. This Guide provides important information regarding these changes.

If you have any questions or need further assistance docketing events, contact the ECF Help Desk at (800) 442-6850.

# Multiple Social Security and Tax ID Numbers for Debtors and, if applicable, Ioint Debtors

CM/ECF Version 5.0 allows up to five Social Security, Tax Identification and Employer Identification numbers to be entered for each debtor and, if applicable, joint debtor.

When a Social Security or Tax Id number is entered, an icon appears beside the corresponding field. If the debtor or joint debtor has more than one Social Security, Tax Identification or Employer Identification number, click the icon for an additional field to display (see Figure 1). Enter the additional number(s).

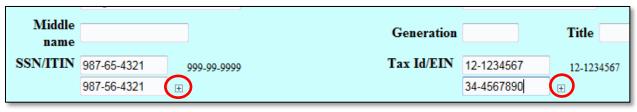

Figure 1

## **Enhanced Docket Sheet**

A couple of features have been added to the docket report. First, prior to running a docket report [Reports > Docket Report], enhanced selection criteria includes the option to display *Page Counts for Documents* as well as the ability to *View Multiple Documents* (see Figure 2 & 3).

| Docket Sheet                                                                                   |                                                                                                    |
|------------------------------------------------------------------------------------------------|----------------------------------------------------------------------------------------------------|
| Case number 3:11-bk-30349                                                                      |                                                                                                    |
| <ul> <li>Filed</li> <li>Entered 10/20/2006 to 11/5/</li> </ul>                                 | 2012                                                                                                    |
| Documents to                                                                                   |                                                                                                    |
| Include:  Terminated parties  Links to Notices of Electronic Filing  Page counts for documents | Document options:  Include headers when displaying PDF documents  View multiple documents                                 |
| Rule 3002.1 Claim Supplements                                                                  | ☐ Create Record on Appeal  Include on the Docket Sheet:  ③ all docket entries in this case ⑦ selected docket entries only |

Figure 2

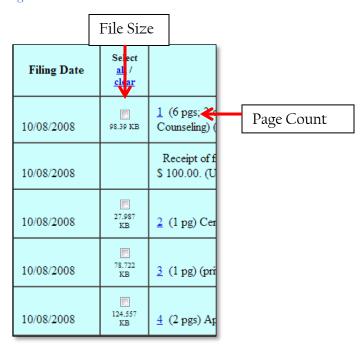

Figure 3

Secondly, critical dates and/or deadlines are outlined at the top of the docket report (see Figure 4), including:

- o The original plan confirmation date;
- o The deadline for filing government claims;
- o The original 341 meeting date;
- o The deadline for objecting to discharge;
- o The deadline for filing proof of claims; and
- o For Chapter 7 cases, the deadline for filing the Financial Management Certificate.

Date filed: 03/02/2009

Plan confirmed: 05/22/2009

341 meeting: 04/16/2009

Deadline for filing claims: 07/15/2009

Figure 4

#### 341 Calendar Selection

To search for 341 Meeting information, the Calendar Events report [Reports > Calendar Events] has been modified (see Figure 5). To run a Calendar Report, click on Reports and, under the heading Scheduling, click on Calendar Events to:

- o Enter the Case number
- o Select the Judge
- o Select the Office location
- o Select the Chapter
- o Select the Type 341 Meeting
- o Enter the Date of the hearing (may default to the current date)
- o Indicate any other criteria and then click Run Report

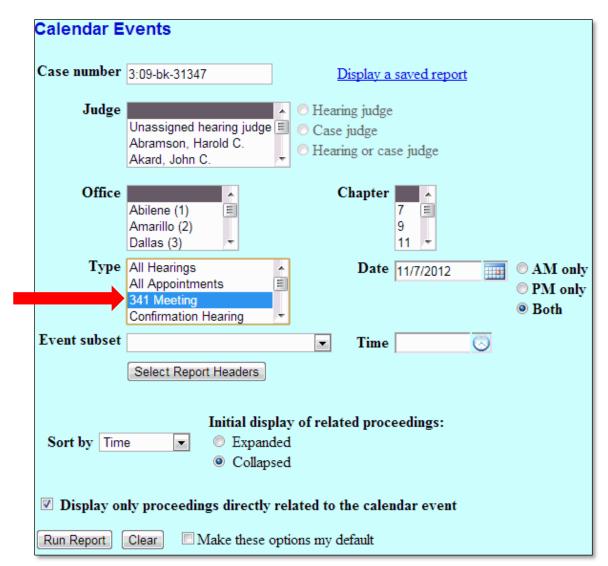

Figure 5

#### Claims Register Summary

Several modifications have been made to the Claims Register [Reports > Claims Register]. First, users can view a summary report of a case's Claims Register. To do so, enter the case number and select any other criteria as necessary. Check the box to View Claims Summary Report and then click Run Report (see Figure 6).

| Claims Regi                             | ister                                                    |                           |
|-----------------------------------------|----------------------------------------------------------|---------------------------|
| Case number                             | 3:09-bk-31347                                            |                           |
| Creditor type                           | Creditor E Administrative 20 Largest Unsecured Creditors | Creditor<br>number        |
| Creditor name                           |                                                          |                           |
| Claim number                            | to                                                       | ☐ View multiple documents |
| <ul><li>Filed</li><li>Entered</li></ul> | 10/18/2000 <b>to</b> 11/7/2012                           |                           |
| Sort by                                 | Claim Number ▼ Filed Date ▼                              |                           |
| ☑ View claims s                         | summary report                                           |                           |
| Run Report                              | Clear                                                    |                           |

Figure 6

The Claims Register displays a list of claims categorized by the Claim Number, Amount Claimed, Creditor Number and Creditor Name. Users can view a PDF of a claim by clicking the hyperlink *View* (see Figure 7).

| Claim #                                                                      |             | Amount claimed *                               | Date filed                        | Creditor number                                      | Creditor name                          |
|------------------------------------------------------------------------------|-------------|------------------------------------------------|-----------------------------------|------------------------------------------------------|----------------------------------------|
| 1                                                                            | <u>View</u> | \$4625.49                                      | 03/11/2009                        | 12147806                                             | C & L SERVICE CORPORATION              |
| 2 <u>View</u> \$2615.41 03/23/2009 12168832 <u>Regional Accepta</u>          |             |                                                |                                   | Regional Acceptance Corporation                      |                                        |
| 3 <u>View</u> \$2507.84 03/25/2009 12174119 <u>Dallas County</u>             |             |                                                | Dallas County                     |                                                      |                                        |
| 4 <u>View</u> \$653.02 03/17/2009 12205080 <u>AIS Services, LLC</u>          |             |                                                | AIS Services, LLC                 |                                                      |                                        |
|                                                                              |             |                                                | JP Morgan Chase Bank, NA-Bank One |                                                      |                                        |
| 6                                                                            | View        | \$156.00                                       | 04/10/2009                        | 12223956                                             | B-Real, LLC                            |
| 7                                                                            | View        | \$189.00                                       | 04/10/2009                        | 12223956                                             | B-Real, LLC                            |
| 8                                                                            | View        | \$25.20                                        | 04/10/2009                        | 12223956                                             | B-Real, LLC                            |
| 9                                                                            | View        | \$26.50                                        | 04/10/2009                        | 12223956                                             | B-Real, LLC                            |
| 10                                                                           | <u>View</u> | \$44.70                                        | 04/10/2009                        | 12223956                                             | B-Real, LLC                            |
| 11                                                                           | View        | \$642.93                                       | 04/10/2009                        | 12223956                                             | B-Real, LLC                            |
| 12                                                                           | <u>View</u> | \$385.36                                       | 04/11/2009                        | 12962602                                             | JEFFERSON CAPITAL SYSTEMS LLC          |
| 13                                                                           | <u>View</u> | \$681.00                                       | 05/22/2009                        | 12127407                                             | Wells Fargo Bank                       |
| 14 <u>View</u> \$654.00 05/26/2009 12331055 <u>eCAST Settlement Corporat</u> |             | eCAST Settlement Corporation assignee of Chase |                                   |                                                      |                                        |
| 15-2 <u>View</u> \$1088.13 09/22/2009 12655987 <u>LVNV Funding LLC</u>       |             | LVNV Funding LLC                               |                                   |                                                      |                                        |
| 16                                                                           | <u>View</u> | \$168.41                                       | 06/30/2009                        | 12423421                                             | Verizon Southwest Inc.                 |
| 17                                                                           | View        | \$141410.56                                    | 07/08/2009                        | 12464409                                             | BAC Home Loans Servicing, L.P.         |
|                                                                              |             |                                                | Total Amoun                       | at Claimed * \$15<br>at Allowed * s general unsecure | 56915.61                               |
|                                                                              | T           | ne values are reflective o                     | of the data enter                 |                                                      | to claim documents for actual amounts. |
|                                                                              |             |                                                | 6 1                               | Claimed                                              | Allowed                                |
|                                                                              |             |                                                | Secured                           | \$152201.36                                          |                                        |
|                                                                              |             |                                                |                                   |                                                      |                                        |
|                                                                              |             |                                                | Priority<br>Administrat           | \$0                                                  |                                        |

Figure 7

Secondly, users can view multiple documents on the Claims Register. To do so, enter the *Case number* and select any other criteria as necessary. Check the box to *View Multiple Documents* and then click *Run Report* (see Figure 8).

| Claims Regi                             | ster                                                      |                         |  |
|-----------------------------------------|-----------------------------------------------------------|-------------------------|--|
| Case number                             | 3:09-bk-31347                                             |                         |  |
| Creditor type                           | Creditor El Administrative 20 Largest Unsecured Creditors | Creditor<br>number      |  |
| Creditor name                           |                                                           |                         |  |
| Claim number                            | to                                                        | View multiple documents |  |
| <ul><li>Filed</li><li>Entered</li></ul> | 10/18/2000 <b>to</b> 11/7/2012                            |                         |  |
| Sort by                                 | Claim Number ▼ Filed Date ▼                               |                         |  |
| ☐ View claims s                         | summary report                                            |                         |  |
| Run Report                              | Clear                                                     |                         |  |

Figure 8

On the Claims Register, users have the option to check the box next to a particular claim or *Select All Documents* (see Figure 9).

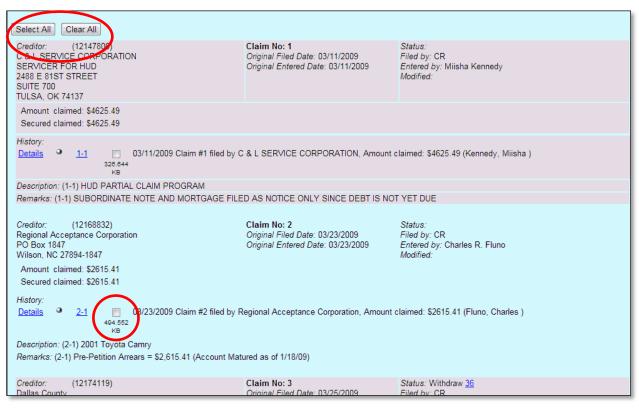

Figure 9

At the end of the page, the total amount of claims filed and the file size of selected documents is displayed (see Figure 10). Click the appropriate button to *View* or *Download* the selected claim(s).

| The values are reflective of the data | entered. Always refer     | to claim d | ocuments for actual amounts. |  |
|---------------------------------------|---------------------------|------------|------------------------------|--|
|                                       | Claimed                   | Allowed    |                              |  |
| Secure                                | ed \$152201.36            |            |                              |  |
| Priorit                               | y \$0.00                  |            |                              |  |
| Admin                                 | istrative                 |            |                              |  |
| Total file size of selec              | ted documents (MB): 0     | .326644    |                              |  |
| Max                                   | imum file size allowed (N | /IB): 30   |                              |  |
|                                       | View Selected             |            |                              |  |
| or                                    |                           |            |                              |  |
|                                       | Download Selected         |            |                              |  |

Figure 10

## Query

New *Query* options are available. Users may select criteria for the *Filed Date* and the *Last Entry Date* ranges as well as the *Nature of Suit* (see Figure 11). The *Filed Date* and *Last Entry Date* ranges are limited to 31 days.

| Query                                       |               |                                                                       |             |                         |           |  |  |
|---------------------------------------------|---------------|-----------------------------------------------------------------------|-------------|-------------------------|-----------|--|--|
| Search Clues                                |               |                                                                       |             |                         |           |  |  |
| Case Number                                 | 3:11-bk-30349 |                                                                       |             |                         |           |  |  |
| Last / Business Name                        |               | (Ex                                                                   | camples: De | soto, Des*t)            |           |  |  |
| First Name                                  |               | Mid                                                                   | ddle Name   |                         |           |  |  |
| SSN / ITIN                                  |               | Tax                                                                   | ID / EIN    |                         |           |  |  |
| Туре                                        |               | ▼                                                                     | Open cases  | Closed cases            |           |  |  |
| Filed Date                                  | to            | 0 F B B B B B B B B B B B B B B B B B B                               |             |                         |           |  |  |
| Last Entry Date                             | to            | ## F # # # # # # # # # # # # # # # # #                                |             |                         |           |  |  |
| Nature of Suit<br>(AP and MP<br>cases only) |               | ns that would have been brought<br>operty - 542 turnover of property) |             | urt if unrelated to ban | kruptcy)) |  |  |
| Run Query Clear                             |               |                                                                       |             |                         |           |  |  |

Figure 11

If you run a Query *and* select multiple Natures of Suit, a warning message displays that "the search could produce many records and lead to a large billing charge for external users".

#### Cases Report

An enhanced Cases Report [Reports > Cases] includes new date range options for the following (see Figure 12):

- o Split cases;
- o Cases transferred in from another district; and
- o Cases reopened.

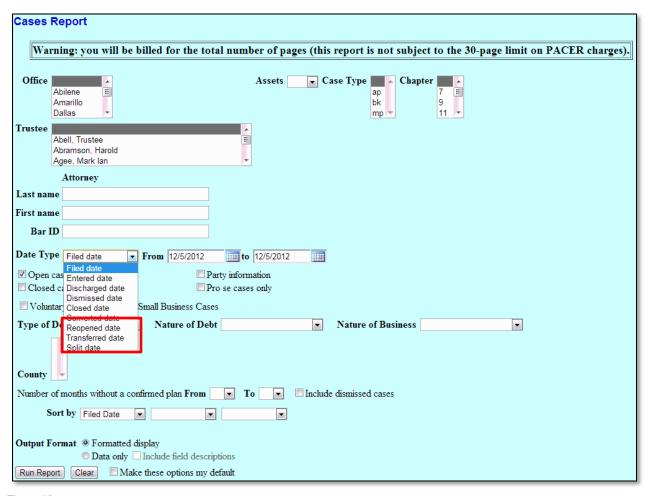

Figure 12

For court staff, there is an additional hyperlink to <u>Show more options</u>. The link expands the initial selection screen by adding the following fields (see Figure 13):

- Voluntary
- o Involuntary
- o Small Business Cases
- o Type of Debtor
- o Nature of Debt

- o Nature of Business
- County
- o Number of months without a confirmed plan

| Cases Report                                                              |                        |                       |                         |                   |
|---------------------------------------------------------------------------|------------------------|-----------------------|-------------------------|-------------------|
| Judge<br>Abramson, Harold<br>Akard, John C.                               |                        | ene ap bk             |                         |                   |
| Abell, Trustee<br>Abramson, Hard                                          | old                    | Chapter 7             | Assets -                |                   |
| Filed 11/16/2012                                                          | to 11/16/2012          |                       | to                      |                   |
| Discharged                                                                | to                     | Dismissed             | to                      |                   |
| Closed                                                                    | to                     | Converted Transferred | to _                    |                   |
| Split Reopened                                                            | to to                  | Transferred           | to                      |                   |
| кеоренец                                                                  | то ј                   | 11111                 |                         |                   |
| Terminal digit(s)                                                         | 2,                     | 4-7                   | Open cases              | Party information |
|                                                                           |                        |                       | Closed cases            | Pro se cases only |
| Show more options                                                         |                        |                       |                         |                   |
| ■ Voluntary ■ Involun                                                     |                        |                       |                         |                   |
| Type of Debtor                                                            | ▼ Nature of            | Debt                  | ▼ Nature of Business    |                   |
| County                                                                    |                        |                       |                         |                   |
| Number of months without                                                  | out a confirmed plan F | rom To To             | Include dismissed cases |                   |
| Attorney                                                                  | •                      |                       |                         |                   |
| Last name                                                                 |                        |                       |                         |                   |
| First name                                                                |                        |                       |                         |                   |
| Bar ID                                                                    |                        |                       |                         |                   |
|                                                                           |                        |                       |                         |                   |
| Sort by Filed Da                                                          | te 🔻                   | <b>•</b>              |                         |                   |
| Output format   Formatted display  Data only   Include field descriptions |                        |                       |                         |                   |
| Run Report Clear                                                          | Make these option      | ns my default         |                         |                   |

Figure 13

#### Attorney/Party Relationship Established at Filing

When an attorney files a pleading on behalf of a party, the attorney/party association is created at the time of docketing (see Figure 14).

IMPORTANT: The following attorney/party association(s) will be created in this case. De-selecting a party association will result in the filing attorney NOT receiving Notices of Electronic Filing for that party. If this is a joint filing, review the list carefully to ensure that only parties represented by the filing attorney are selected.

Ved Blazer Realty, (cr.cr) represented by Hutz, Lionel (aty)

Next

Clear

Figure 14

#### **Case Conversion**

When a case is converted, the Notice of Bankruptcy Case Filing, the Case Summary Query and the Docket Sheet display the previous Chapter and current Chapter.

# Create a Record on Appeal

| Docket Sheet                          |                                                 |  |  |  |  |  |  |
|---------------------------------------|-------------------------------------------------|--|--|--|--|--|--|
| Case number 12-30156 Find This Case   |                                                 |  |  |  |  |  |  |
| © Filed © Entered 11/14/2006          |                                                 |  |  |  |  |  |  |
| Documents to                          |                                                 |  |  |  |  |  |  |
| Include:                              | Document options:                               |  |  |  |  |  |  |
| ☐ Terminated parties                  | ☐ Include headers when displaying PDF documents |  |  |  |  |  |  |
| Links to Notices of Electronic Filing | ☐ View multiple documents                       |  |  |  |  |  |  |
| Page counts for documents             |                                                 |  |  |  |  |  |  |
| Rule 3002.1 Claim Supplements         | ☑ Create Record on Appeal                       |  |  |  |  |  |  |
|                                       | Include on the Docket Sheet:                    |  |  |  |  |  |  |
|                                       | all docket entries in this case                 |  |  |  |  |  |  |
|                                       | selected docket entries only                    |  |  |  |  |  |  |
|                                       | ☑ Include PDF documents                         |  |  |  |  |  |  |
|                                       | (select documents on the next screen)           |  |  |  |  |  |  |
| Public docket  Format:  HTML  Text    |                                                 |  |  |  |  |  |  |
| Sort by Most recent date first        |                                                 |  |  |  |  |  |  |
| Run Report Clear Make these o         | ptions my default Schedule this to run          |  |  |  |  |  |  |

Checking the box to Create Record on Appeal and selecting the radio button to Include on the Docket Sheet *all* docket entries on this case produces the following results:

| **** All docket entries in this case will be included in the Docket Sheet. Check the boxes for documents to be appended. |  |                                                                                                    |  |  |  |
|----------------------------------------------------------------------------------------------------|--|----------------------------------------------------------------------------------------------------|--|--|--|
| Filing Date Select all / Celear Docket Text                                                                              |  | Docket Text                                                                                                    |  |  |  |
| 01/18/2011                                                                                                    |  | 13 Employee income records. Debtor is filing copies of pay stubs from 60 days prior to petition date. Filed by Debtor J (RE: related document(s)4 Notice of deficiency). |  |  |  |

Checking the box to Create Record on Appeal and selecting the radio button to Include on the Docket Sheet selected docket entries only, produces the following results:

| **** Check the box for each docket entry to include in the Docket Sheet; any documents associated with those entries will be appended. |  |                                                                                                    |  |  |  |
|----------------------------------------------------------------------------------------------------|--|----------------------------------------------------------------------------------------------------|--|--|--|
| Filing Date Select all / clear                                                                                                    |  | Docket Text                                                                                                    |  |  |  |
| 01/18/2011                                                                                                    |  | 13 Employee income records. Debtor is filing copies of pav stubs from 60 days prior to petition date. Filed by Debtor 18 (RE: related document(s)4 Notice of deficiency). |  |  |  |

#### Limited Filer, Attorney Withdrawal/Self-Terminate Event

If an attorney represents a party on a case for a limited purpose, the attorney may withdraw from the case in order to stop receiving notices of electronic filings. Filers may use the Withdraw as Attorney event [Bankruptcy > Miscellaneous > Withdraw as Attorney] AFTER the attorney has determined the party's involvement in the case has terminated. Moreover:

- An attorney representing a party CANNOT use this event to cease receiving notices if the party (1) is listed on the Creditor Matrix or (2) has filed a Proof of Claim.
- An attorney that represents a debtor or joint debtor in a bankruptcy case or adversary proceeding CANNOT use Withdraw as Attorney event to be removed from the case (s).
- An attorney CANNOT terminate the parties they represent nor can an attorney withdraw other attorneys from a case.

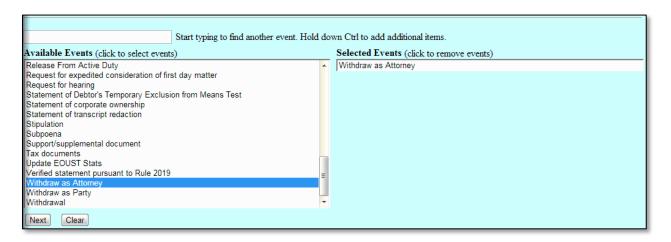

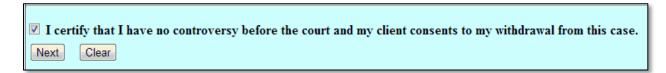

Link the Withdrawal to the docket entry that resolves the party's involvement:

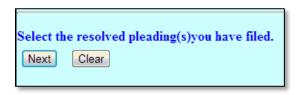

A query of the parties associated with the case displays a SELF-TERMINATED status for an attorney that is withdrawn:

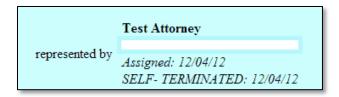

If an attorney has withdrawn from a case, court staff may designate the terminated status of an attorney via Utilities > Edit Case Participants > Modify Attorney].

- o Go to Utilities
- o Under the Heading Edit Data, click Edit Case Participant.
- o Enter the case number
- o Click the radio button to Modify Attorney
- o Select the appropriate attorney from the list
- o Click Next
- o Select Court-Terminated or Self-Terminated from the drop-down list

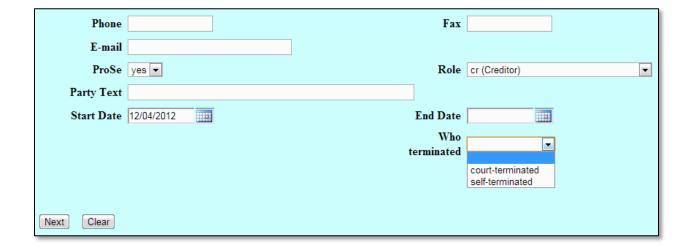

#### Informational

#### PDF/A Compliant Documents

In an effort to reduce security risks and improve the ability to archive pleadings, the Judicial Conference will soon require all PDF documents uploaded to CM/ECF are PDF/A compliant. Although this requirement will not be effective with this release, it is beneficial to begin to introduce this concept. Most word processing applications can create PDF/A formatted documents. Please refer to your software settings to make the necessary changes.

o Adobe Acrobat X: Create PDF/A compliant document:

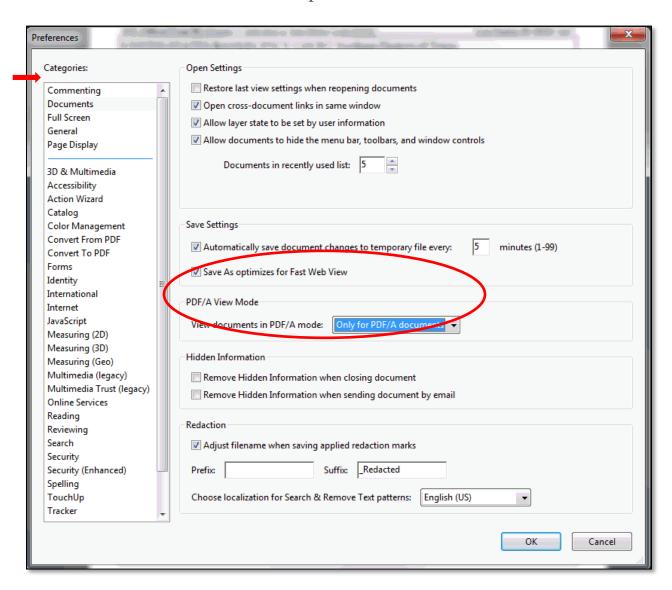

o Adobe Acrobat X: Scanned document configuration for PDF/A Compliance:

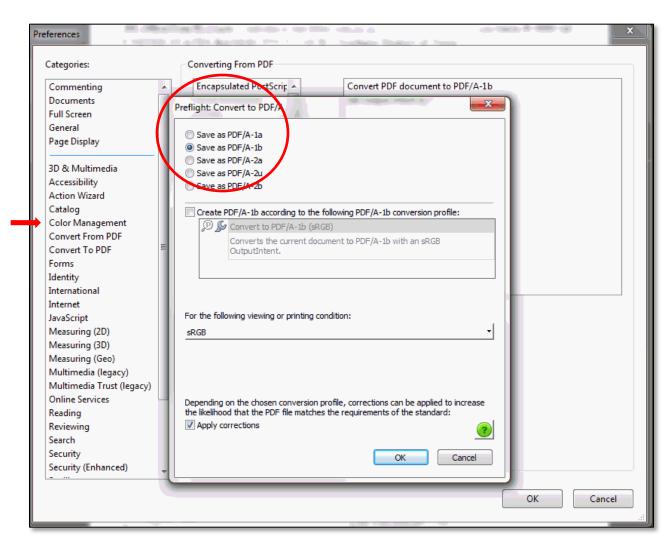

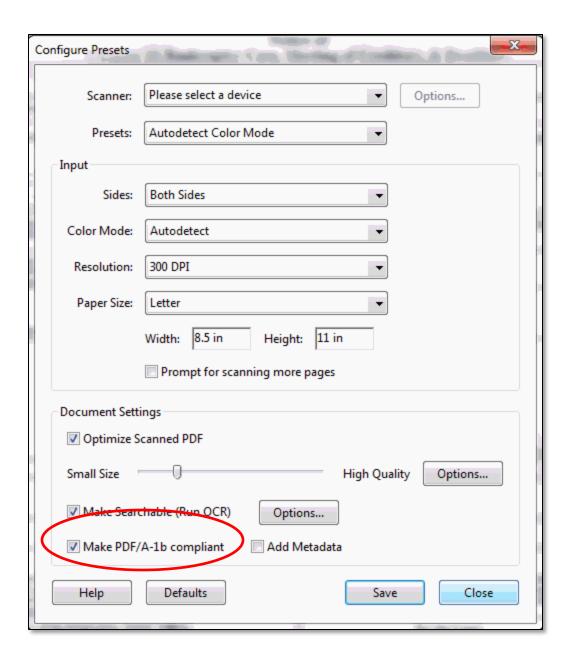

O Word 2010 Save as Adobe PDF:

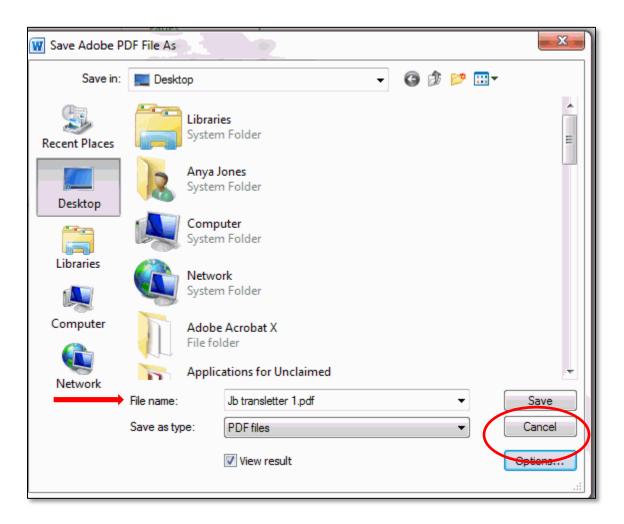

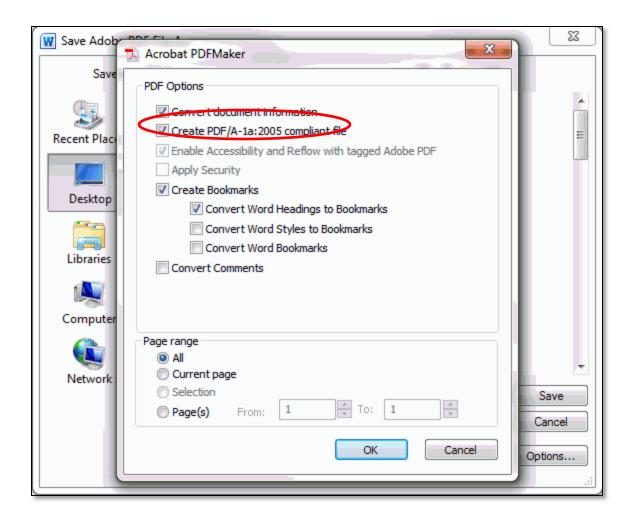